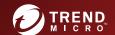

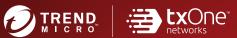

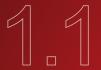

TXOne StellarProtect™
Installation and Administrator's Guide

All-terrain protection for mission critical assets

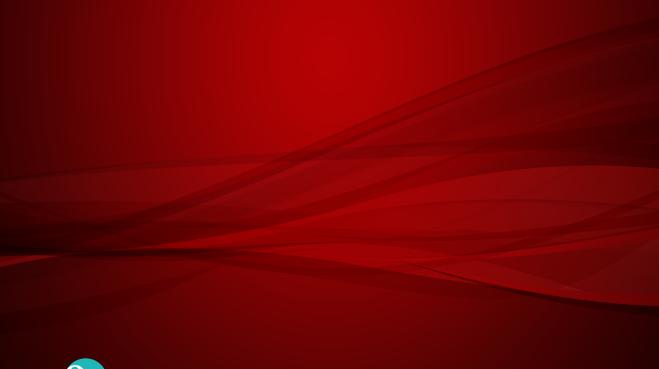

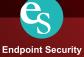

TXOne Networks StellarProtect™ 1.1 Installation and Administrator's Guide

TXOne Networks reserves the right to make changes to this document and to the product described herein without notice. Before installing and using the product, review the readme files, release notes, and/or the latest version of the applicable documentation, which are available from the TXOne Networks website at:

### http://docs.trendmicro.com/en-us/enterprise/txone-stellarenforce.aspx

© 2021 TXOne Networks. All rights reserved. TXOne Networks, StellarProtect, and StellarOne are trademarks or registered trademarks of TXOne Networks. All other product or company names may be trademarks or registered trademarks of their owners.

Document Part No.: SLEM19396/210826

Release Date: September 2021

Protected by U.S. Patent No.: Patents pending.

This documentation introduces the main features of the product and/or provides installation instructions for a production environment. Read through the documentation before installing or using the product.

Detailed information about how to use specific features within the product may be available at the TXOne Networks Online Help Center and/or the TXOne Networks Knowledge Base.

TXOne Networks always seeks to improve its documentation. If you have questions, comments, or suggestions about this or any TXOne Networks document, please contact us at <a href="mailto:docs@trendmicro.com">docs@trendmicro.com</a>.

Evaluate this documentation on the following site:

http://docs.trendmicro.com/en-us/survey.aspx

#### **Privacy and Personal Data Collection Disclosure**

Certain features available in TXOne Networks products collect and send feedback regarding product usage and detection information to TXOne Networks. Some of this data is considered personal in certain jurisdictions and under certain regulations. If you do not want TXOne Networks to collect personal data, you must ensure that you disable the related features.

The following link outlines the types of data that TXOne StellarProtect collects and provides detailed instructions on how to disable the specific features that feedback the information.

https://success.trendmicro.com/data-collection-disclosure

Data collected by TXOne Networks is subject to the conditions stated in the Trend Micro Privacy Notice:

https://www.trendmicro.com/privacy

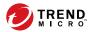

# **Table of Contents**

| Preface   |                                                         |
|-----------|---------------------------------------------------------|
|           | Preface                                                 |
|           | About the Documentation                                 |
|           | Audience v                                              |
|           | Document Conventions                                    |
| Chapter : | 1: Introduction                                         |
|           | About the TXOne™ Stellar™ Series and StellarProtect™    |
| Chapter   | 2: Installation                                         |
|           | System Requirements                                     |
|           | Local Installation                                      |
|           | Silent Installation                                     |
|           | Preparing the Agent for Upgrade to a Later Version 2-26 |
| Chapter:  | 3: Uninstalling StellarProtect                          |
| Chapter 4 | 4: Using the Agent Console                              |
| -         | Overview                                                |
|           | ICS Applications 4-3                                    |

|         | ICS Certificates                                | 4-4  |
|---------|-------------------------------------------------|------|
|         | Scan Components                                 | 4-6  |
|         | Password                                        | 4-6  |
|         | Industrial-Grade Next-Generation Antivirus      | 4-7  |
|         | USB Vector Control                              | 4-8  |
|         | ICS Application Safeguard                       | 4-8  |
|         | Operations Behavior Anomaly Detection           | 4-9  |
|         | DLL Injection Prevention                        | 4-9  |
|         | Settings                                        | 4-10 |
| Chapter | 5: Using the Agent Command Line Interface (CLI) |      |
|         | Using OPCmd at the Command Line Interface (CLI) | 5-2  |
|         | Overview                                        | 5-2  |
|         | List of All Commands                            | 5-4  |
| Chapter | 6: Events                                       |      |
|         | Overview of StellarProtect Events               | 6-2  |
|         | Agent Event List                                | 6-2  |
| Chapter | 7: Technical Support                            |      |
|         | Troubleshooting Resources                       |      |
|         | Using the Support Portal                        |      |
|         | Threat Encyclopedia                             |      |
|         | Contacting Trend Micro                          |      |
|         | Sending Suspicious Content to Trend Micro       |      |
|         | Email Reputation Services                       |      |
|         | File Reputation Services                        |      |
|         | Other Resources                                 |      |
|         | Download Center                                 |      |

|       |      | Documenta | tion Feedba | ıck | <br>7-6 |
|-------|------|-----------|-------------|-----|---------|
| Index |      |           |             |     |         |
|       | Inde | ev        |             |     | IN-1    |

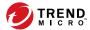

## **Preface**

This Administrator's Guide introduces TXOne Networks StellarProtect and covers all aspects of product management.

Topics in this chapter include:

- About the Documentation on page v
- Audience on page vi
- Document Conventions on page vi

# **About the Documentation**

TXOne Networks StellarProtect documentation includes the following:

**TABLE 1. TXOne Networks StellarProtect Documentation** 

| DOCUMENTATION         | DESCRIPTION                                                                                                    |
|-----------------------|----------------------------------------------------------------------------------------------------|
| Installation Guide    | A PDF document that discusses requirements and procedures for installing StellarProtect.                                                                                                    |
| Administrator's Guide | A PDF document that discusses getting started information and StellarProtect usage and management.                                                                                               |
| Readme File           | Contains a list of known issues. It may also contain late-breaking product information not found in the printed documentation.                                                                   |
| Knowledge Base        | An online database of problem-solving and troubleshooting information. It provides the latest information about known product issues. To access the Knowledge Base, go to the following website: |
|                       | http://esupport.trendmicro.com                                                                                                    |

Download the latest version of the PDF documents and Readme at:

http://docs.trendmicro.com

# **Audience**

TXOne Networks StellarProtect documentation is intended for administrators responsible for StellarProtect management, including agent installation.

# **Document Conventions**

The following table provides the official terminology used throughout the TXOne Networks StellarProtect documentation:

**TABLE 2. Document Conventions** 

| CONVENTION        | DESCRIPTION                                                                                                 |  |  |
|-------------------|----------------------------------------------------------------------------------------------------|--|--|
| UPPER CASE        | Acronyms, abbreviations, and names of certain commands and keys on the keyboard                             |  |  |
| Bold              | Menus and menu commands, command buttons, tabs, and options                                                 |  |  |
| Italics           | References to other documents                                                                               |  |  |
| Monospace         | Sample command lines, program code, web URLs, file names, and program output                                |  |  |
| Navigation > Path | The navigation path to reach a particular screen                                                            |  |  |
|                   | For example, <b>File</b> > <b>Save</b> means, click <b>File</b> and then click <b>Save</b> on the interface |  |  |
| Note              | Configuration notes                                                                                         |  |  |
| Тір               | Recommendations or suggestions                                                                              |  |  |
| Important         | Information regarding required or default configuration settings and product limitations                    |  |  |

| CONVENTION | DESCRIPTION                                |
|------------|--------------------------------------------|
| WARNING!   | Critical actions and configuration options |

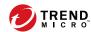

# **Chapter 1**

# Introduction

This chapter introduces TXOne StellarProtect 1.1, which provides industrial-grade next-generation antivirus protection for your assets, and gives an overview of its functions.

- About the TXOne™ Stellar™ Series and StellarProtect™ on page 1-2
- Agent Features and Benefits on page 1-3

# About the TXOne™ Stellar™ Series and StellarProtect™

TXOne's Stellar series is a first-of-its-kind OT endpoint protection platform which includes:

- StellarProtect<sup>™</sup>, industrial-grade next-generation antivirus endpoint security for modernized ICS endpoints
- StellarEnforce<sup>™</sup>, for trust list-based application lockdown of legacy and fixed-use ICS endpoints with on-demand AV scan
- StellarOne<sup>™</sup>, the ONE centralized management console for the Stellar series

TXOne StellarProtect is an ICS-compatible, high performance and zero touch endpoint protection solution.

#### **What's New**

TXOne StellarProtect 1.1 includes the following new features and enhancements.

TABLE 1-1. What's New in TXOne StellarProtect 1.1

| FEATURE                                                     | DESCRIPTION                                                                                         |
|-------------------------------------------------------------|----------------------------------------------------------------------------------------------------|
| Compatibility with Trend Micro Portable<br>Security 2 and 3 | StellarProtect 1.1 is now compatible with Trend Micro Portable Security products.                   |
| Remote patching from StellarOne is now supported            | Starting from version 1.1, StellarProtect can be patched from the StellarOne console.               |
| Scan components can now update from StellarOne              | For air-gapped environments, StellarProtect now can perform scan component updates from StellarOne. |
| Scan components now update before prescan                   | StellarProtect will now update scan components before beginning the prescan.                        |

| FEATURE                                                           | DESCRIPTION                                                                                                    |
|-------------------------------------------------------------------|----------------------------------------------------------------------------------------------------|
| Silent install has been enhanced                                  | A new silent install method is now available.                                                                        |
| Support added to the command line for restoring quarantined files | Users can now restore quarantined files on the standalone agent using the CLI.                                       |
| New Windows platform support added                                | StellarProtect 1.1 now officially support<br>Windows Server 2008 and Windows 10 21H1.                                |
| Various bug fixes and enhancements                                | Bugs were fixed and many enhancements were added, including new kinds of event blocking based on user-defined rules. |

# **Agent Features and Benefits**

StellarProtect includes the following features and benefits.

| FEATURE                                    | BENEFIT                                                                                                    |
|--------------------------------------------|----------------------------------------------------------------------------------------------------|
| Industrial-Grade Next-Generation Antivirus | ICS root of trust and advanced threat scan secure OT assets with no interruption to operations             |
| Operations Behavior Anomaly Detection      | Detect abnormal operations and exercise least privilege-based control to prevent malware-free attacks      |
| ICS Application Safeguard                  | Intelligently locate and secure the integrity of the ICS process from ICS targeted attacks by device       |
| USB Vector Control                         | Prevent insider threats by only allowing usage of USB ports on a case-by-case administrator-reviewed basis |

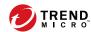

# **Chapter 2**

# **Installation**

This chapter shows how to install the TXOne StellarProtect agent. The StellarProtect agent provides several installation types including **local installation** and **silent installation**.

Topics in this chapter include:

- System Requirements on page 2-2
- Local Installation on page 2-4
- Silent Installation on page 2-18

# **System Requirements**

This section introduces the system requirements for StellarProtect, including hardware and OS requirements.

## **System Requirements**

TXOne StellarProtect does not have specific hardware requirements beyond those specified by the operating system, with the following exceptions:

TABLE 2-1. Required Software for StellarProtect

| Software       | DESCRIPTION                  |
|----------------|------------------------------|
| .NET framework | Ver 3.5 SP1 or 4.0 available |

TABLE 2-2. Required Hardware for StellarProtect

| HARDWARE             | DESCRIPTION       |
|----------------------|-------------------|
| Available disk space | 200MB minimum     |
|                      | 300MB recommended |
| Monitor resolution   | 640 x 480         |

By default, StellarProtect uses port 14336, which is sometimes blocked by firewalls. Please make sure this port is kept open for StellarProtect's use.

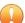

#### **Important**

StellarProtect cannot be installed on a system that already runs one of the following:

- Trend Micro OfficeScan
- · Trend Micro Titanium
- · Other Trend Micro endpoint solutions
- Other antivirus products

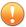

#### **Important**

Ensure that the following root certification authority (CA) certificates are installed with intermediate CAs, which are found in StellarProtectSetup.exe and StellarProtect.exe. These root CAs should be installed on the StellarProtect agent environment to communicate with StellarOne.

- Intermediate Symantec Class 3 SHA256 Code Signing CA
- Root VeriSign Class 3 Public Primary Certification Authority G5

To check root CAs, refer to the Microsoft support site:

https://technet.microsoft.com/en-us/library/cc754841.aspx

## **Operating Systems**

#### Client OS:

- Windows 7 (No SP/SP1) [Professional / Enterprise / Ultimate] (32/64bit)
- Windows 8 (No SP) [Pro/Enterprise] (32/64bit)
- Windows 10 (RS1/RS2/RS3/RS4/RS5/20H1/20H2/21H1) [Pro/ Enterprise/IoT Enterprise] (32/64bit)
- Windows Embedded 8 Standard (No SP) (32/64bit)
- Windows Embedded 8.1 [Pro/Industry Pro](No SP) (32/64bit)
- Windows Embedded POSReady 7 (32/64bit)

#### Server OS:

- Windows Server 2008 SP1/SP2 (32-bit and 64-bit)
- Windows Server 2008 R2 (SP1) [Standard / Enterprise / Storage] (64bit)
- Windows Server 2012 (No SP) [Essentials/Standard] (64bit)
- Windows Server 2012 R2 (No SP) [Essentials/Standard] (64bit)
- Windows Storage Server 2012 Standard (64bit)

- Windows Server 2016 (No SP) [Standard] (64bit)
- · Windows Server 2019 Standard (64bit)

## **Local Installation**

This section mainly explains the steps for installing StellarProtect, including downloading the installation file from StellarOne, running the installer, doing setup, and uninstalling StellarProtect.

# **Getting the StellarProtect Agent Package**

#### **Procedure**

1. First log into StellarOne (default ID and password are admin/txone), the system will guide the user to change their ID and password to ensure account security.

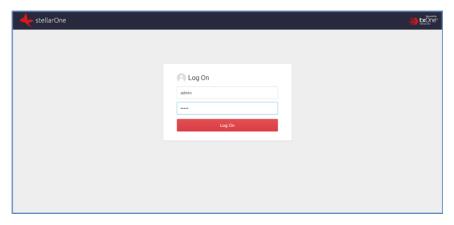

2. Change the administrator password. StellarOne will check the quality of the new login name (ID), and will direct the user to input a strong password twice for confirmation.

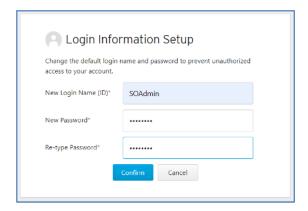

**3.** After first password change on StellarOne, there will be a page for setting Date and Time.

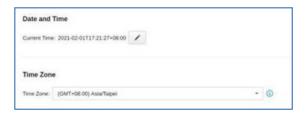

**4.** The system will ask the user to input an activation code (AC) for StellarOne service activation.

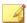

#### Note

The AC can be provided by the TXOne product center or another authorized agency.

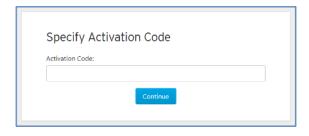

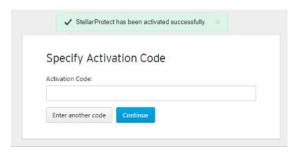

5. Download the install package from the StellarOne web console. The user can visit **Administration** > **Updates** to download the StellarProtect installation package. The downloaded package is packed by StellarOne and can be installed by all agents.

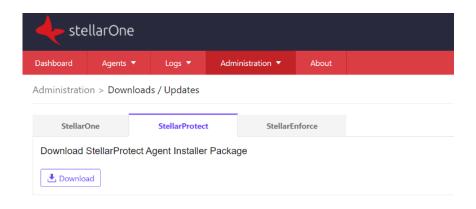

# **Installing the StellarProtect Agent**

#### **Procedure**

1. Launch the installer, StellarProtectSetup.exe.

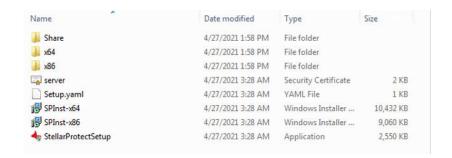

2. To start the installation, please click **Next**.

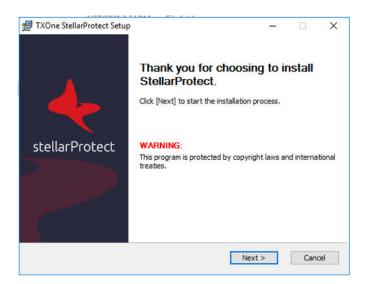

 The End-User License Agreement (EULA) will be shown. Please read the content, then click I accept the terms of the license agreement and Next.

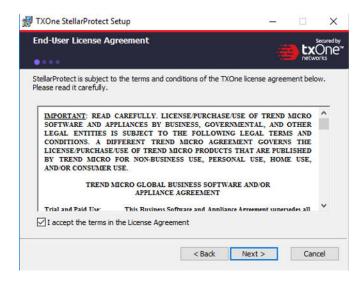

**4.** Input your Product Activation Code and choose an administrator password. Please use a strong administrator password with good quality in 8 to 64 alphanumeric characters.

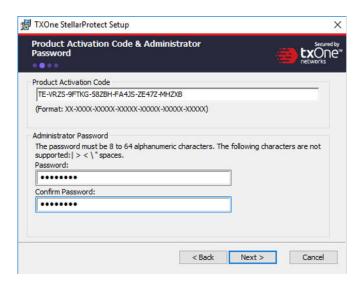

**5.** Please input the asset information of the installed device with correct ICS-relative information such as vendor name, model, location and a description.

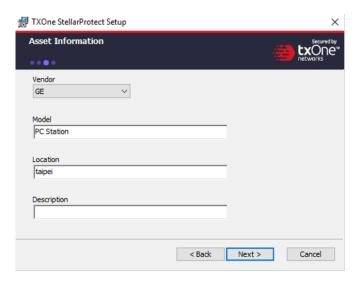

**6.** Confirm installation settings including installation directory and optional component settings.

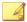

#### Note

Users can choose to whether or not to add an icon to the start menu, create a desktop icon, or create a system tray icon.

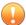

#### **Important**

We suggest that users should also check **Enable Trusted ICS Certificates**. This feature ensures that StellarProtect can sync up trusted ICS certificates and enhance ICS applications, and that installers can always be recognized by StellarProtect.

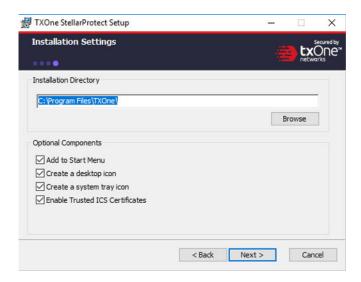

7. Please click the **Scan** button to start the pre-scan task. Please note, this step is extremely important – please agree to allow StellarProtect to scan the ICS device to learn which ICS applications are installed.

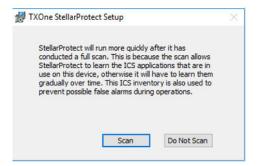

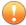

#### **Important**

If you skip the pre-scan, StellarProtect will not be able to recognize the ICS application before it resumes production, and will need to learn them when as they are executed for the first time. In addition, this may cause delays in ICS applications, so we strongly recommend that you click **Scan** to allow StellarProtect learn about installed ICS applications in advance.

**8.** During the installation, the installer will show the status with a progress bar.

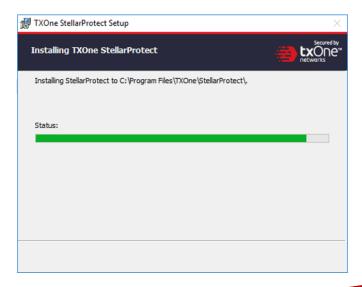

9. To detect potential pre-existing issues, users should run an Endpoint Prescan. You can view the scan settings and click the Start button to launch the StellarProtect Endpoint Prescan task.

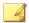

#### Note

Before the prescan starts, the installer will perform a component update based on the chosen configuration. For the standalone agent installer package, connecting to the Trend Micro Active Update server will be necessary to perform the update, so internet access is required.

The update process will display a message as shown below. Please note that there is no need for concern when you see this window.

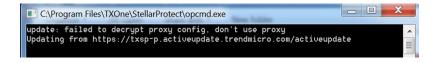

Scan settings are described as follows:

- **Scan:** This is the default anti-virus scan, following our template
- Scan Removable Drives: Selected removable drives are scanned
- Exclusion: Which files or folders won't be scanned
- Scan Compressed Files: Scan up to 20 layers of compression
- Skip Files: Specific files that will be skipped

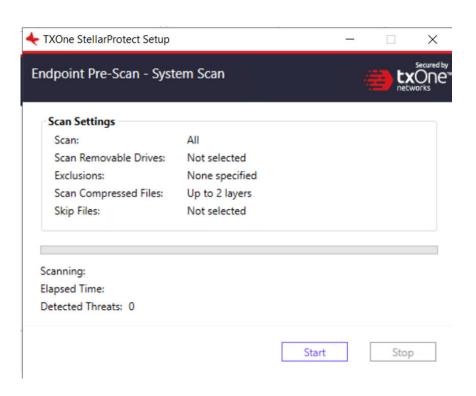

The progress bar shows the status of the prescan.

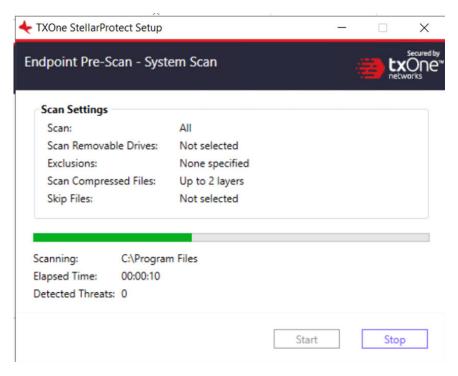

10. After the prescan, results will be shown for review.

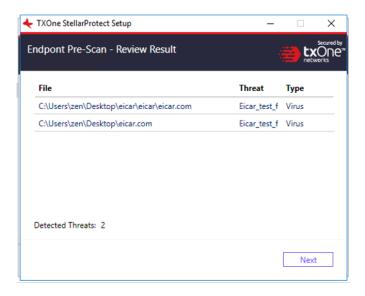

- **11.** If a threat is detected, the user can choose from two options:
  - a. Quarantine: Quarantine the threat.
  - b. **Continue:** Take no action at this time.

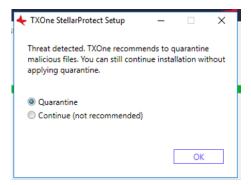

**12.** After the prescan phase is complete, the StellarProtect application will be installed.

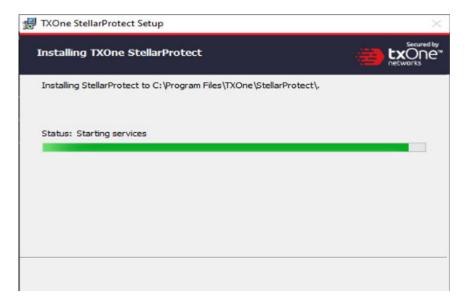

13. When the installation is complete, you will see the window below.

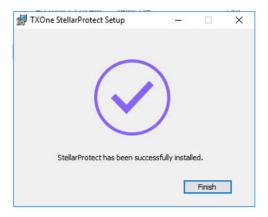

14. Run TXOne StellarProtect and log in with your password.

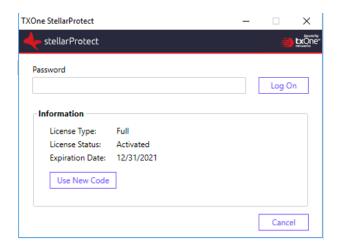

15. Upon logging into StellarProtect successfully, this window will display.

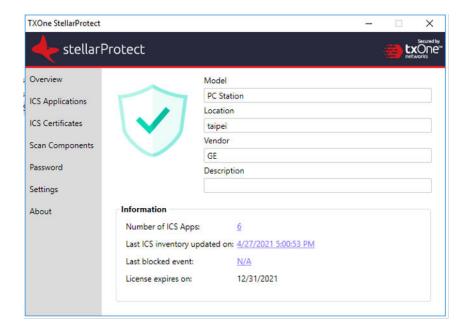

## **Silent Installation**

StellarProtect provides silent installation based on a pre-defined configuration file. User can use the Configuration session to enable silent installation based on the Setup.yaml, then execute StellarProtectSetup.exe in silent mode.

# **Configuring Silent Installation**

Users can pre-define the setup configuration for installation. The name is fixed to Setup.yaml.

The launcher will parse Setup.yaml while executing.

You can find Setup. yaml in the installation folder as shown below:

| - Share             | 2/26/2021 3:11 PM | File folder          |           |
|---------------------|-------------------|----------------------|-----------|
| x64                 | 2/26/2021 3:11 PM | File folder          |           |
| x86                 | 2/26/2021 3:11 PM | File folder          |           |
| server              | 2/24/2021 6:52 PM | Security Certificate | 2 KE      |
| Setup.yaml          | 3/2/2021 4:46 PM  | Text Document        | 0 KE      |
| ₿ SPInst-x64        | 2/24/2021 7:16 PM | Windows Installer    | 10,616 KE |
| SPInst-x86          | 2/24/2021 7:16 PM | Windows Installer    | 9,208 KE  |
| StellarProtectSetup | 2/24/2021 7:16 PM | Application          | 1,013 KE  |

install:

activation\_code: <ACTIVATION\_CODE>

password: <PASSWORD>

asset\_vendor: <ASSERT\_VENDOR>

asset\_model: <ASSET\_MODEL>

asset\_location: <ASSET\_LOCATION>

```
asset_description: <ASSET_DESCRIPTION>
    install location: <INSTALL LOCATION>
    enable_start_menu: <ENABLE_START_MENU>
    enable_desktop_icon: <ENABLE_DESKTOP_ICON>
    enable_systray_icon: <ENABLE_SYSTRAY_ICON>
    enable_trusted_ics_cert: <ENABLE_TRUSTED_ICS_CERT>
    enable_prescan: <ENABLE_PRESCAN>
    enable_silent_install: <ENABLE_SILENT_INSTALL>
prescan:
   action: <PRESCAN ACTION>
server:
   host: <SERVER_HOST>
  port: <SERVER_PORT>
cert: <SERVER_CERT>
   listen: <LISTEN PORT>
client:
   import_source: <IMPORT_SOURCE>
proxy:
   default:
       intranet:
```

host: <INTRANET\_PROXY\_SERVER\_HOST>
port: <INTRANET\_PROXY\_SERVER\_PORT>

username: <INTRANET\_PROXY\_SERVER\_USERNAME>

password: <INTRANET\_PROXY\_SERVER\_PASSWORD>

The following table lists parameters for Setup.yaml along with the details of their use:

| PARAMETER          | Түре   | DEFAULT VALUE                                                                                                   | DESCRIPTION                                                                                                    |
|--------------------|--------|----------------------------------------------------------------------------------------------------|----------------------------------------------------------------------------------------------------|
| ACTIVATION_CODE    | string | empty string                                                                                                    | The StellarProtect<br>Activation Code (AC)<br>used for license<br>activation.                                            |
| PASSWORD           | string | empty string                                                                                                    | Administrator's password.                                                                                                |
|                    |        |                                                                                                    | The Password will be required by specific functions, including uninstall, the command line interface, and support tools. |
| ASSET_VENDOR       | string | empty string                                                                                                    | The vendor's name of the ICS asset.                                                                                      |
| ASSET_MODEL        | string | empty string                                                                                                    | The model name of the ICS asset.                                                                                         |
| ASSET_LOCATION     | string | empty string                                                                                                    | The physical location of the ICS asset.                                                                                  |
| ASSET_DESCRIPTIO N | string | empty string                                                                                                    | The ICS asset description.                                                                                               |
| INSTALL_PATH       | string | empty string → default install path  C:\Program Files \TXOne (default install path is decided in MSI installer) | The installation path of the StellarProtect installer.                                                                   |

| PARAMETER                   | Түре    | DEFAULT VALUE | DESCRIPTION                                                                       |
|-----------------------------|---------|---------------|-----------------------------------------------------------------------------------|
| ENABLE_START_MEN U          | boolean | true          | Enable StellarProtect in the Windows start menu.                                  |
| ENABLE_DESKTOP_I<br>CON     | boolean | true          | Enable StellarProtect icon to be placed on the desktop.                           |
| ENABLE_SYSTRAY_I<br>CON     | boolean | true          | Enable StellarProtect icon in the Windows system tray.                            |
| ENABLE_TRUSTED_I<br>CS_CERT | boolean | true          | Allow the installer to install ICS code signing certificates during installation. |
| ENABLE_PRESCAN              | boolean | true          | Enable virus scan during installation.                                            |
| ENABLE_SILENT_IN STALL      | boolean | false         | Hide the installation<br>UI.                                                      |
|                             |         |               | ACTIVATION_CODE<br>and PASSWORD must<br>be given during silent<br>installation.   |
| PRESCAN_ACTION              | int     | 1             | 0: None                                                                           |
|                             |         |               | 1: Quarantine                                                                     |
| SERVER_HOST                 | string  | empty string  | StellarOne hostname or IP                                                         |
| SERVER_PORT                 | int     | 9443          | StellarOne's port for connecting to the client                                    |
| SERVER_CERT                 | string  | server.crt    | The certificate filename for communicating with StellarOne                        |

| PARAMETER                         | Түре   | DEFAULT VALUE | DESCRIPTION                                                                                                    |
|-----------------------------------|--------|---------------|----------------------------------------------------------------------------------------------------|
| LISTEN_PORT                       | int    | 14336         | The client listening port for StellarOne                                                                                                    |
| IMPORT_SOURCE                     | string | empty string  | This is the path to the folder containing the config to be imported                                                                             |
| DEFAULT_PROXY_SE<br>RVER_HOST     | string | empty string  | FQDN, hostname or<br>IP address of Intranet<br>proxy server                                                                                     |
| DEFAULT_PROXY_SE<br>RVER_PORT     | int    | -1            | Port number of<br>Intranet proxy server                                                                                                    |
| DEFAULT_PROXY_SE<br>RVER_USERNAME | string | empty string  | Username of Intranet proxy server, required only when the proxy server is configured to authenticate by username and password                   |
| DEFAULT_PROXY_SE<br>RVER_PASSWORD | string | empty string  | Password of Intranet<br>proxy server, required<br>only when the proxy<br>server is configured<br>to authenticate by<br>username and<br>password |

#### **Silent Installation of the StellarProtect Agent**

#### **Procedure**

 Please input the activation code and password, then enable silent installation by changing the enable\_silent\_install value to true in the configuration file. If you would like to manage the agent using StellarOne, please configure the server session host value with the server IP address. Please refer to the text below for an example silent installation configuration file:

- · install:
  - activation\_code: TE-XXXXX-SAMPL-EXXXX-CODES-XXXXX-TXONESP
  - password: 11111111
  - asset\_vendor: ABB
  - asset model: ABB-1X2Y
  - asset\_location: Factory1 North Area
  - asset\_description: This is a machine
  - install\_location: C:\test
  - enable\_start\_menu: true
  - enable\_desktop\_icon: true
  - enable\_systray\_icon: true
  - enable\_trusted\_ics\_cert: true
  - enable\_prescan: true
  - enable\_silent\_install: true
- prescan:
  - · action: 1
- server:
- host: 10.1.195.100
  - port: 9443
  - cert: server.crt
  - listen: 14336

2. Double-click the installer, StellarProtectSetup.exe.

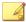

#### Note

Please note that there are two methods for beginning the silent installation.

 For a silent installation with a GUI, double-click the installer StellarProtectSetup.exe.

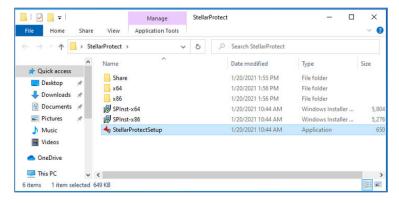

• For a silent installation without any GUI, instead of double-clicking the executable in step 2, instead use the command prompt to execute StellarProtectSetup.exe with the argument -s. Please note that with this method, pop-up windows mentioned in the following steps will not be shown. To view information related to the installation, check logs filed under C:\Windows\Temp\StellarProtect.

## C:\package>StellarProtectSetup.exe -s

3. After the installation is complete, this message box will appear.

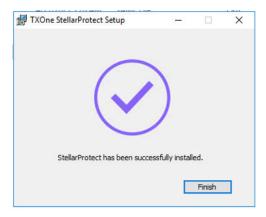

**4.** Run StellarProtect and log in with the configured password.

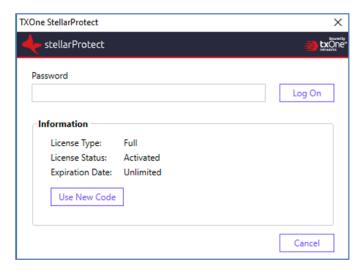

**5.** After successfully logging into StellarProtect, this window will be displayed.

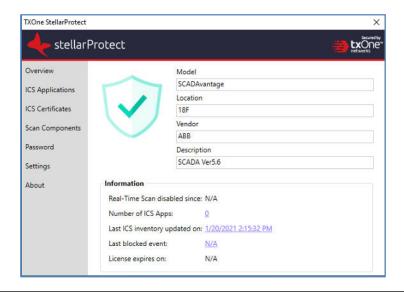

## **Preparing the Agent for Upgrade to a Later Version**

This version of StellarProtect supports upgrade from the following version:

StellarProtect 1.0

The latest updates can be downloaded from the StellarProtect Software Download Center at <a href="http://downloadcenter.trendmicro.com/">http://downloadcenter.trendmicro.com/</a>.

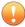

#### **Important**

Before upgrading, take the appropriate actions below as noted for your chosen installation method and the version of your installed StellarEnforce agent.

TABLE 2-3. Fresh Installation of the StellarProtect Agent

| Installation<br>Method                                    | INSTALLED AGENT<br>VERSION | REQUIRED ACTION    | SETTINGS RETAINED    |
|-----------------------------------------------------------|----------------------------|--------------------|----------------------|
| Local installation using Windows installer                | StellarProtect 1.0         | Manually uninstall | No settings retained |
| Local installation using command line interface installer | StellarProtect 1.0         | Manually uninstall | No settings retained |

TABLE 2-4. Post-Installation Agent Upgrade

| INSTALLATION<br>METHOD                                                          | INSTALLED AGENT<br>VERSION | REQUIRED ACTION       | SETTINGS RETAINED            |
|---------------------------------------------------------------------------------|----------------------------|-----------------------|------------------------------|
| Extract patch zip file and patching by running txone_sp_full_pa tch_win_en.exe. | StellarProtect 1.0         | No preparation needed | Compatible settings retained |
| Remote Installation                                                             | Not supported              | Not supported         | Not supported                |

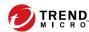

## **Chapter 3**

## **Uninstalling StellarProtect**

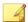

#### Note

StellarProtect's administrator password is required to uninstall StellarProtect from an endpoint.

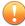

#### **Important**

Please make sure the StellarProtect UI is not open.

#### **Procedure**

- **1.** On an endpoint with the StellarProtect agent installed, launch StellarProtect Setup.
- 2. Follow the steps listed here according to your operating system:

|   | OPERATING SYSTEM            |    | Procedure                                                                  |
|---|-----------------------------|----|----------------------------------------------------------------------------|
| • | Windows 10 Enterprise       | a. | Go to <b>Start &gt; Settings</b> .                                         |
|   | Windows 10 IoT Enterprise   | b. | Depending on your version of                                               |
|   | Windows 10 Professional     |    | Windows 10, locate the <b>Apps &amp; Features</b> section under one of the |
|   | Windows 10 Fall Creators    |    | following categories:                                                      |
|   | Update (Redstone 3)         |    | · System                                                                   |
|   | Windows 10 April 2018       |    | · Apps                                                                     |
| • | Update (Redstone 4)         | c. | On the left pane, click <b>Apps &amp; Features</b> .                       |
|   | Windows 10 October 2018     | d. | In the list, click <b>StellarProtect</b> .                                 |
| • | Update (Redstone 5)         | e. | Click <b>Uninstall</b> .                                                   |
|   | Windows Server 2016         | a. | Go to Start > Control Panel >                                              |
|   | Windows Server 2012         |    | Programs and Features.                                                     |
|   | Windows Storage Server 2016 | b. | In the list, double-click <b>TXOne StellarProtect</b> .                    |
| • | Windows 8                   |    |                                                                            |
|   | Windows 7                   |    |                                                                            |

3. After the StellarProtect Setup opens, click **Next**.

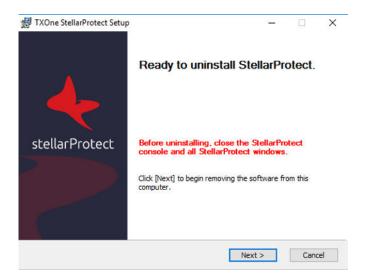

4. Enter in the StellarProtect administrator password, and click Next.

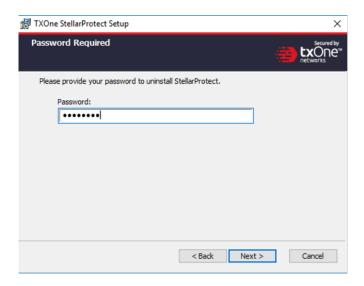

5. Make sure StellarProtect's UI is completely closed before you click OK.

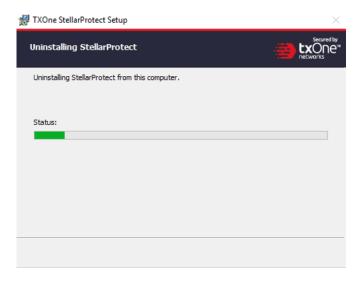

**6.** After the software is finished uninstalling, click **Finish**.

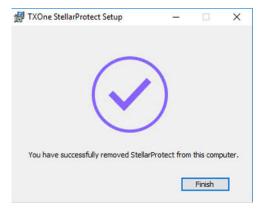

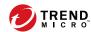

## **Chapter 4**

## **Using the Agent Console**

This chapter describes how to operateTXOne StellarProtect's various functions using the agent console on the endpoint.

Topics in this chapter include:

- Overview on page 4-2
- Settings on page 4-10

#### **Overview**

Overview is a description of the current status of the StellarProtect system. The shield shape indicates if the endpoint is currently protected by StellarProtect's Next-Generation Antivirus. The column on the right is the endpoint's ICS asset information including Model, Location, Vendor and Description.

The following current information about endpoint protection will be shown:

- · Number of ICS apps: How many ICS applications are in the endpoint
- Last ICS inventory update on: The date and time the ICS Inventory was last updated on this endpoint
- Last blocked event: Clicking the link shows the most recent blocked events
- License expires on: When StellarProtect's current license will expire

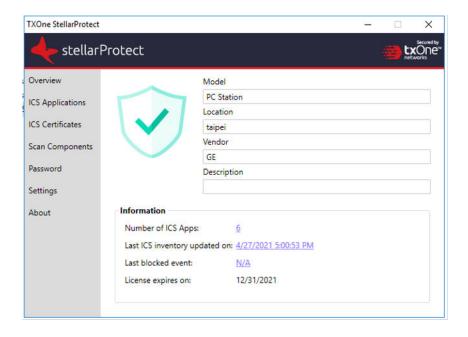

## **ICS Applications**

This function lists all ICS application systems recognized by StellarProtect on this endpoint, and lists the software name, vendor name, product version and installation path of each application system.

The number of ICS application systems that StellarProtect can recognize will continue to increase with updates to the ICS Application Inventory, which is maintained by the TXOne research laboratory based on ICS product analysis.

This information will be synchronized to the StellarOne backend for device management.

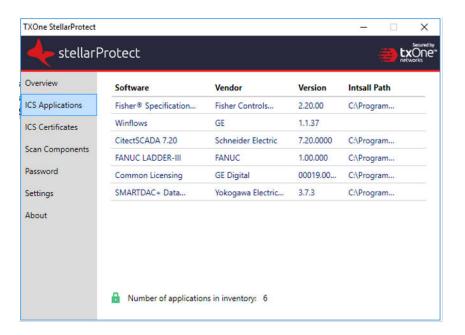

#### **ICS Certificates**

Digital signature is currently the most secure software product identification technology, which can ensure that the signed software component is not illegally modified, and can identify that the software was released by the original manufacturer.

The number of ICS certificates that StellarProtect can recognize will increase with updates from the ICS Application Inventory. This inventory is produced by the TXOne research laboratory and based on ICS product analysis.

This information will be synchronized to the StellarOne backend for management.

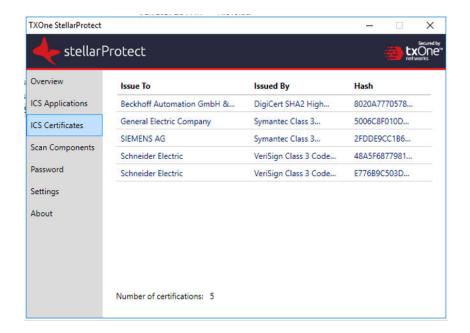

## **Scan Components**

List all critical scan engines and patterns with versions used by StellarProtect.

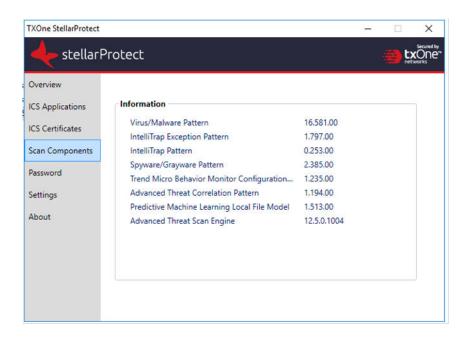

#### **Password**

This is the StellarProtect administrator password change function. The user must enter the correct old password, then enter the same new password

twice, confirm that the length of the new password meets the requirements, and press Save to complete the change.

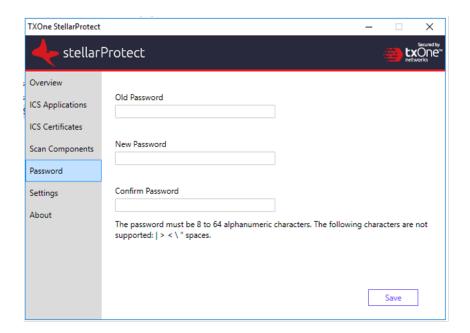

#### **Industrial-Grade Next-Generation Antivirus**

Industrial-grade next-generation antivirus software is the core protection of StellarProtect. We integrate signature-based and AI-based antivirus software to provide real-time scanning of any file or process activity.

StellarProtect has built-in ICS application recognition technology to prevent false alarms.

#### **USB Vector Control**

USB Vector Control is the function of StellarProtect to control external USB storage devices to ensure that only authorized USB devices can be used on endpoints protected by StellarProtect.

When an unauthorized USB storage device is inserted into the endpoint device, StellarProtect will send a blocked event to StellarOne, and the administrator can view the blocked event in the StellarOne console and decide to continue blocking or approve access.

The USB Vector Control use case is as follows:

- 1. Plug in the USB
- The USB will be blocked if USB Vector Control is enabled and the device is untrusted
- 3. Windows will show a pop-up, as in the screenshots below
- 4. The USB device can be allowed access until unplugged

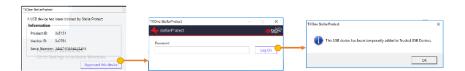

## **ICS Application Safeguard**

ICS application patches or hard fixes may cause anti-virus false alarms, including potential blocking. StellarProtect can use PKI and ICS inventory technology to verify legal updates for the ICS, and can keep recognized ICS applications updated without blocking or alerts.

## **Operations Behavior Anomaly Detection**

Operationally abnormal behavior may be caused by advanced attacks (such as fileless attacks). StellarProtect can detect the behavior of these threats and keep logs for later analysis.

In addition, this function can be applied in aggressive mode to protect the endpoint with high security protection.

## **DLL Injection Prevention**

DLL injection is a high-risk attack in the ICS field, and StellarProtect can prevent this type of attack when this feature is enabled.

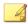

#### **Note**

DLL injection can only be enabled in 32-bit Windows OSes.

## **Settings**

This section mainly describes the StellarProtect settings, including the aforementioned four main protection functions and DLL Injection Protection. Each function has a switch that can be turned on or off.

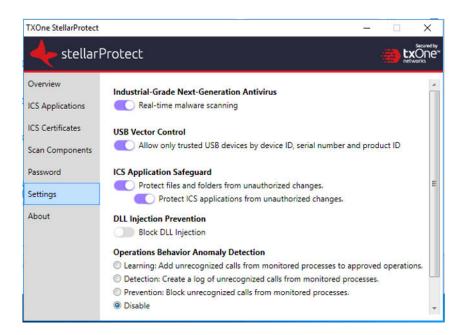

#### **Industrial-Grade Next-Generation Antivirus**

This function mainly provides real-time NGAV protection. StellarProtect integrates ICS application system recognition technology, which can greatly reduce the occurrence of false alarms.

The user can click the switch to turn the function on or off.

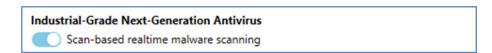

#### **USB Vector Control**

This function mainly provides identification and protection from external USB storage devices. Use the USB device's Vendor ID (VID), Product ID (PID) and Serial Number (SN) to determine whether the device is a trusted USB storage device.

At present, in addition to adding or deleting the trusted device list from StellarOne, when an unauthorized device is inserted for the first time the user will be prompted to enter the administrator password. This is set up as a single authorization to increase user convenience.

USB Vector Control has a one-time allow function to approve USB storage access after administrator authentication.

Users can click the switch to turn on or off the function.

#### **USB Vector Control**

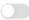

Allow only trusted USB devices by device ID, serial number and product ID

#### **ICS Application SafeGuard**

This function supports StellarProtect by identifying ICS application technology and providing protection that is consistent with ICS application system updates.

After enabling "Protect files and folders from unauthorized changes", StellarProtect will monitor and protect the files and folders defined by the user on StellarOne.

After enabling "Protect ICS Applications", ICS application executable files will be protected automatically without user definitions.

#### ICS Application Safeguard

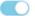

Protect files and folders from unauthorized changes.

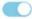

Protect the ICS Applications

Administrators can use StellarOne to set related exception files, registry entries, or directories.

#### **Operations Behavior Anomaly Detection**

This function mainly allows StellarProtect to monitor specific high-risk applications, including wscript.exe, cscript.exe, mshta.exe, powershell.exe and psexec.exe, to stop legitimate programs from being misused. Users can add other monitoring processes on the StellarOne web console.

This function has four modes, including:

#### Learning Mode

After activating this function, StellarProtect will monitor unrecognized program calls and add them to the approved list to learn more about ICS-related program call behaviors.

# Operations Behavior Anomaly Detection Learning: Add unrecognized calls from monitored processes to approved operations. Detection: Create a log of unrecognized calls from monitored processes. Prevention: Block unrecognized calls from monitored processes. Disable Aggressive Mode Stellar Protect will apply policies more strenuously to the actions of applications.

#### Detection Mode

After activating this function, StellarProtect will monitor unrecognized program calls and log them for future analysis.

| <b>Operations Behavior Anomaly Detection</b>                |                                             |
|-------------------------------------------------------------|---------------------------------------------|
| <ul> <li>Learning: Add unrecognized calls from m</li> </ul> | nonitored processes to approved operations. |
| Detection: Create a log of unrecognized                     | calls from monitored processes.             |
| Prevention: Block unrecognized calls from                   | n monitored processes.                      |
| O Disable                                                   |                                             |
| Aggressive Mode                                             | 0 approved operations                       |
| StellarProtect will apply policies more st                  | renuously to the actions of applications.   |

#### Prevention Mode

After activating this function, StellarProtect will monitor unrecognized program calls and block them to secure the endpoint.

| Operations Behavior Anomaly Detection                         |                                                     |
|---------------------------------------------------------------|-----------------------------------------------------|
| <ul> <li>Learning: Add unrecognized calls from mo</li> </ul>  | nitored processes to approved operations.           |
| Detection: Create a log of unrecognized ca                    | alls from monitored processes.                      |
| <ul> <li>Prevention: Block unrecognized calls from</li> </ul> | monitored processes.                                |
| O Disable                                                     | ELECTRICAL DEL ALGERT Y A. TA CONTICUE, A CENTRACIO |
| Aggressive Mode                                               | 0 approved operations                               |
| StellarProtect will apply policies more stre                  | enuously to the actions of applications.            |

#### Disabled Mode

When **Operations Behavior Anomaly Detection** is set to **Disable**, protection is turned off.

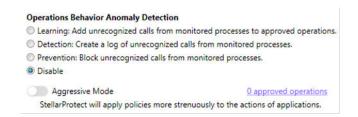

The Operations Behavior Anomaly Detection function additionally has an **Aggressive Mode**, and can activate protection through process parameter recognition.

Users can check the process and parameters under monitoring.

#### **DLL Injection Prevention**

This feature specifically prevents DLL injection-based attacks.

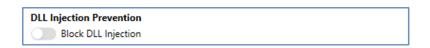

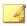

#### Note

DLL injection can only be enabled in 32-bit Windows OSes.

#### **About**

This includes StellarProtect product information, version and build number, as well as third-party license information.

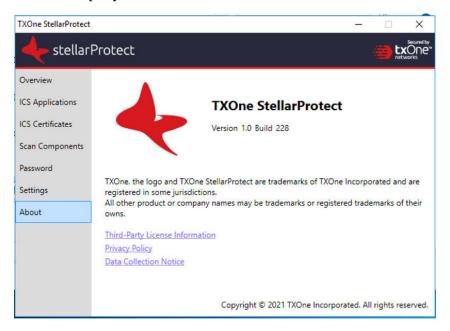

#### **Proxy**

StellarProtect use a proxy for both communication with StellarOne and scan component updates.

It is configurable using Setup.yaml before installation and the command line interface afterwards.

• For more information about configuring the proxy before installation using Setup.yaml, please see *Configuring Silent Installation on page 2-18*.

• For more information about configuring the proxy after configuration via the command line interface, please see *List of All Commands on page* 5-4.

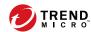

## **Chapter 5**

## Using the Agent Command Line Interface (CLI)

This chapter describes how to configure and use TXOne StellarProtect using the command line interface (CLI).

Topics in this chapter include:

- Using OPCmd at the Command Line Interface (CLI) on page 5-2
- List of All Commands on page 5-4

## **Using OPCmd at the Command Line Interface (CLI)**

Administrators can work with TXOne StellarProtect directly from the command line interface (CLI) using the **OPCmd.exe** program.

#### **Procedure**

- 1. Open a command prompt window with Windows administrator privileges.
- Navigate to the TXOne StellarProtect installation folder using the cd command.

For example, type the following command to reach the default location:

cd /d "c:\Program Files\TXOne\StellarProtect\"

3. Type OPCmd.exe.

#### **Overview**

The CLI provides a POSIX-style command line interface. The general usage is as follows:

```
C:> opcmd.exe [global-options] [command [options]]
```

The global-options are options that affect all commands, and must come before the command. A command consists of one or more words, followed by any options that are specific to that command. If an option requires an argument, you may specify the argument in one of the following syntaxes:

#### **Options**

--option=<argument>

Separate long option and argument with an equal sign.

-o<argument>

Argument follows the option character immediately.

#### -o <argument>

If the argument is not optional, you may also separate the option and argument with a space.

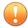

#### **Important**

All options are optional, including global options and command-specific options. In the commands below, if it says an argument is required, it means the argument is required when that option is used.

For the short forms of options, multiple option characters can be combined in one word as long as the option with argument comes last. For example, the following commands are equivalent:

- opcmd.exe foo -a -b 15 -c
- opcmd.exe foo -ac -b15
- opcmd.exe foo -cab 15
- opcmd.exe foo -acb15

#### **Global Options**

Global Option: -h, --help

Description: When used alone, shows a brief summary of how to use the CLI. When used with a command, shows help text for that command.

Argument: No

• Global Option: -p, --password [<password>]

Description: Specifies the administrator password for executing protected commands. The -p option is mandatory for protected commands. If you don't provide an administrator password with this option on protected commands, the CLI asks for a password before executing the command and may not execute command if the password is incorrect. If you need to run protected commands from a batch file, provide your password with -p and make the batch file readable only to authorized users.

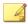

#### **Note**

To prevent your administrator password from leaking accidently, use -p without argument to avoid the shell (cmd.exe) from recording your password in the command history.

Argument: Optional. Password in plaintext.

Global Option: -v, --version

Description: Show CLI program version.

Argument: No

### **List of All Commands**

| COMMAND                     | DESCRIPTION                                                                                                    | OPTIONS |
|-----------------------------|----------------------------------------------------------------------------------------------------|---------|
| opcmd.exe about components  | You can browse versions of components from the GUI program, or you can get the list in YAML format with this command.                                                                    | None    |
| opcmd.exe -p appinv<br>make | The StellarProtect service will re-detect installed ICS applications when your schedued change window ends. You can also use this command to perform the detection manually at any time. | None    |
| opcmd.exe appinv list       | You can browse the list of detected ICS applications from the GUI program oy use this command to get the list in YAML format.                                                            | None    |

| COMMAND                                                            | DESCRIPTION                                                                                                    | OPTIONS                                                                                                    |
|--------------------------------------------------------------------|----------------------------------------------------------------------------------------------------|----------------------------------------------------------------------------------------------------|
| opcmd.exe -p config decrypt [-i INPUT-FILE] [-o OUTPUT-FILE]       | Decrypt an encrypted configuration file, output decrypted plaintext.  Please note that the data security of this command is designed for the protection of configuration files. Do not rely on this command to protect personal privacy data. | -i,input INPUT- FILE: Required argument. Specifies the filename of an input file. If omitted, will read from standard input.  -o,output OUTPUT- FILE: Required argument. Specifies filename of output file. If omitted, write to standard output.              |
| opcmd.exe -p config<br>encrypt [-i INPUT-FILE]<br>[-o OUTPUT-FILE] | Encrypt a plaintext configuration file, output encrypted ciphertext.  Please note the data security of this command is designed for protection of configuration files. Do not rely on this command to protect any personal privacy data.      | -i,input INPUT-FILE: Required argument. Specifies the filename of input file. If filename is omitted, will read from standard input.  -o,output OUTPUT- FILE: Required argument. Specifies filename of output file. If omitted, will write to standard output. |
| opcmd.exe -p config<br>export OUTPUT-FOLDER                        | Exports product configuration settings to the specified folder.                                                                                                    | None                                                                                                    |
| opcmd.exe -p config<br>import INPUT-FOLDER                         | Imports product configuration settings from the specified folder.                                                                                                    | -n,no_ptn Do not import<br>pattern files                                                                                                    |
| opcmd.exe -p dip<br>disable                                        | Disables the DLL Injection Prevention function.                                                                                                    | None                                                                                                    |
| opcmd.exe -p dip enable                                            | Enables the DLL Injection<br>Prevention function.                                                                                                    | None                                                                                                    |
| opcmd.exe -p lock<br>appinv disable                                | Disables ICS Application Inventory protection.                                                                                                    | None                                                                                                    |

| COMMAND                                                 | DESCRIPTION                                                                                                    | OPTIONS                                                                                                    |
|---------------------------------------------------------|----------------------------------------------------------------------------------------------------|----------------------------------------------------------------------------------------------------|
| opcmd.exe -p lock appinv disable                        | Enables ICS Application Inventory protection.                                                                                                    | None                                                                                                    |
| opcmd.exe -p lock disable [-d DURATION] [-s START-TIME] | Disables ICS application safeguard to allow file changes on protected files. You can also specify a duration and start-time to schedule a Change Window that allows file changes and enable protection automatically.  If a is not specified, ICS application safeguard will be disabled until it is manually enabled. If s is not specified, the ICS application safeguard is disabled immediately. Only one change window can be scheduled at a time, and new settings from the CLI or policy settings will always overwrite previous settings. | -d,duration DURATION: Required argument. Specifies the duration of a change window. ICS application safeguard is re-enabled after the change window duration has elapsed. Duration is specified in hours, minutes, or both. (exd 30m, -d 2h, -d 2h30m) -s,start START-TIME: Required argument. Specifies starting time of a change window. The START-TIME is in ISO8601 format without time zone. (exs 2021-04-14T18:00:00) |
| opcmd.exe -p lock<br>enable                             | Enables ICS application safeguard to prevent file changes on protected files. If ICS application safeguard is disabled by a scheduled Change Window, this command ends the Change Window immediately.                                                                                                    | None                                                                                                    |
| opcmd.exe -p oad<br>disable                             | Disables Operations Behavior Anomaly Detection.                                                                                                    | None                                                                                                    |

| COMMAND                                    | DESCRIPTION                                                                                                    | OPTIONS                                                                                                    |
|--------------------------------------------|----------------------------------------------------------------------------------------------------|----------------------------------------------------------------------------------------------------|
| opcmd.exe -p oad enable -m MODE [-l LEVEL] | Enables Operations Behavior<br>Anomaly Detection.                                                                                                    | -m,mode MODE: Required argument. Enables Operations Behavior Anomaly Detection into a specific mode (learning, detection, prevention).  -l,level LEVEL Required argument. Sets the scan to be normal or aggressive. |
| opcmd.exe -p oad info                      | Shows information about Operations Behavior Anomaly Detection.                                                                                         | None                                                                                                    |
| opcmd.exe -p oad remove<br>-i ID           | Removes approved operations from Operations Behavior Anomaly Detection.                                                                                | -i,id ID: Required argument. Integer operation ID.                                                                                                    |
| opcmd.exe password                         | Allows administrator to change the administrator password from command line. You are required to enter the old password before setting a new password. | None                                                                                                    |
| opcmd.exe -p proxy get                     | Shows proxy server settings.                                                                                                    | None                                                                                                    |

| COMMAND                                                              | DESCRIPTION                                                                              | OPTIONS                                                                                                    |
|----------------------------------------------------------------------|------------------------------------------------------------------------------------------|----------------------------------------------------------------------------------------------------|
| opcmd.exe -p proxy set [-h HOST -p PORT [-u USERNAME] [-P PASSWORD]] | Sets proxy server settings.  To disable proxy use, use this command without any options. | -h,host HOST Required argument. Specifies the FQDN, hostname, or IP address of the proxy serverp,port PORT: Required argument. Specifies the port number of the proxy serveru,username USERNAME: Required argument Specifies the username for proxy server authenticationP,password PASSWORD Required argument. Specifies the password for proxy server authentication. |
| opcmd.exe -p scan-task<br>-s START-TIMEdaily<br>weeklymonthly        | Schedules a recurring scan task at specified start time.                                 | -s,start START-TIME: Required argument. Specifies starting time of a scheduled scan. The START-TIME is in ISO8601 format without time zone. (exs 2021-04-14T18:00:00) daily: Sets the scheduled scan to run daily. weekly: Sets the scheduled scan to run weekly. monthly: Sets the scheduled scan to run monthly.                                                      |

| COMMAND                                         | DESCRIPTION                                                                                                    | OPTIONS                                                                                                    |
|-------------------------------------------------|----------------------------------------------------------------------------------------------------|----------------------------------------------------------------------------------------------------|
| opcmd.exe -p service<br>start                   | After installation, the StellarProtect service will automatically start when your system is powered on. If your StellarProtect service was stopped for some reason, you can use this command to start the StellarProtect service manually. | None                                                                                                    |
| opcmd.exe -p service<br>stop                    | This stops StellarProtect service until the system is powered off. If you need to stop StellarProtect service, you can use this command to stop StellarProtect service manually.                                                           | None                                                                                                    |
| opcmd.exe update [-s<br>SOURCE]                 | Updates product components.                                                                                                    | -s,source: Required argument. URL Specifies the update source URL, ex: -s http://tmut.contoso.com/iau_server |
| opcmd.exe -p update stop                        | Stops the currently running update.                                                                                                    | None                                                                                                    |
| opcmd.exe -p usb add [-v VID -p PID -s SN] [-o] | Adds a trusted USB device.                                                                                                    | -v,vid VID: Required argument. Specifies Vendor ID by hexadecimal string.                                    |
|                                                 |                                                                                                    | -p,pid PID: Required argument. Specifies Product ID by hexadecimal string.                                   |
|                                                 |                                                                                                    | -ssn SN: Required argument. Specifies serial number.                                                         |
|                                                 |                                                                                                    | -o,onetime: Grants one time access to a USB device.                                                          |

| COMMAND                                                  | DESCRIPTION                                  | OPTIONS                                                                                                    |
|----------------------------------------------------------|----------------------------------------------|----------------------------------------------------------------------------------------------------|
| opcmd.exe -p usb enable                                  | Enables USB Vector Control.                  | None                                                                                                    |
| opcmd.exe -p usb<br>disable                              | Disables USB Vector Control.                 | None                                                                                                    |
| opcmd.exe -p usb info -<br>d DRIVE                       | Show USB information of the specified drive. | -d,drive DRIVE:<br>Required argument. Specifies<br>the drive path (ex. E:).                                                                                                    |
| opcmd.exe -p usb list                                    | Lists trusted USB devices.                   | None                                                                                                    |
| opcmd.exe -p usb remove [-v VID -p PID -s SN]            | Removes a trusted USB device.                | -v,vid VID: Required argument. Specifies Vendor ID by hexadecimal stringp,pid PID: Required argument. Specifies Product ID by hexadecimal stringssn SN: Required argument. Specifies serial number. |
| opcmd.exe -p usb status                                  | Shows USB Vector Control status.             | None                                                                                                    |
| opcmd.exe -p quarantine show                             | Shows the list of quarantined files.         | None                                                                                                    |
| opcmd.exe -p quarantine<br>restore [QUARANTINE-<br>NAME] | Restores the specified quarantined file.     | None                                                                                                    |

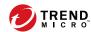

# **Chapter 6**

# **Events**

This chapter describes events as they will be recorded within the TXOne StellarProtect Agent.

Topics in this chapter include:

- Overview of StellarProtect Events on page 6-2
- Agent Event List on page 6-2

## **Overview of StellarProtect Events**

The StellarProtect agent logs events within three classifications.

- Level 0: Information logs important tasks.
- Level 1: Warning logs incidents.
- Level 2: Critical logs when critical functions turn on or off.

# **Agent Event List**

| EVENT ID | LEVEL           | CATEGORY       | EVENT<br>CONTENT                                          | EVENT DETAILS |
|----------|-----------------|----------------|-----------------------------------------------------------|---------------|
| 0x0100   | Information (0) | system (1)     | Service started                                           |               |
| 0x1100   | Warning (1)     | system (1)     | Service stopped                                           |               |
| 0x0101   | Information (0) | system (1)     | Policy applied<br>successfully<br>(Version:<br>%version%) |               |
| 0x1101   | Warning (1)     | system (1)     | Unable to apply policy (Version: %version%)               |               |
| 0x0201   | Information (0) | intelli_av (2) | ICS Inventory<br>List Update<br>Succeeded                 |               |
| 0x0202   | Information (0) | intelli_av (2) | Real Time Scan<br>Enabled                                 |               |
| 0x2202   | Critical (2)    | intelli_av (2) | Real Time Scan<br>Disabled                                |               |

| EVENT ID | LEVEL       | CATEGORY                 | EVENT<br>CONTENT                                             | EVENT DETAILS                                                   |
|----------|-------------|--------------------------|--------------------------------------------------------------|-----------------------------------------------------------------|
| 0x1207   | Warning (1) | intelli_av (2)           | Application<br>Execution<br>Blocked By<br>Antivirus:         | Application execution was blocked by antivirus.                 |
|          |             |                          | %PATH%                                                       | Target Process:<br>%PATH%                                       |
|          |             |                          |                                                              | File Hash:<br>%STRING%                                          |
|          |             | Threat Type:<br>%STRING% |                                                              |                                                                 |
|          |             |                          |                                                              | Threat Name:<br>%STRING%                                        |
| 0x1209   | Warning (1) | intelli_av (2)           | Application Execution Blocked By Next- Generation Antivirus: | Application execution was blocked by next-generation antivirus. |
|          |             |                          | %PATH%                                                       | Target Process:<br>%PATH%                                       |
|          |             |                          |                                                              | File Hash:<br>%STRING%                                          |
|          |             |                          |                                                              | Threat Type:<br>%STRING%                                        |
|          |             |                          |                                                              | Threat Name:<br>%STRING%                                        |

| EVENT ID | LEVEL       | CATEGORY       | EVENT<br>CONTENT                                                      | EVENT DETAILS                                                                                     |
|----------|-------------|----------------|-----------------------------------------------------------------------|---------------------------------------------------------------------------------------------------|
| 0x1201   | Warning (1) | intelli_av (2) | Incoming Files<br>Scanned, Action<br>Taken by<br>Antivirus:<br>%PATH% | Incoming files<br>were scanned by<br>antivirus. Action<br>were taken<br>according to<br>settings. |
|          |             |                |                                                                       | File Path: %PATH<br>%                                                                             |
|          |             |                |                                                                       | File Hash:<br>%STRING%                                                                            |
|          |             |                |                                                                       | Threat Type:<br>%STRING%                                                                          |
|          |             |                |                                                                       | Threat Name:<br>%STRING%                                                                          |
|          |             |                |                                                                       | Action Result:<br>%INTEGER%                                                                       |
|          |             |                |                                                                       | Quarantine Path:<br>%PATH%                                                                        |

| EVENT ID | LEVEL       | CATEGORY       | EVENT<br>CONTENT                                                                          | EVENT DETAILS                                                                                       |
|----------|-------------|----------------|-------------------------------------------------------------------------------------------|----------------------------------------------------------------------------------------------------|
| 0x1202   | Warning (1) | intelli_av (2) | Incoming Files<br>Scanned, Action<br>Taken by Next-<br>Generation<br>Antivirus:<br>%PATH% | Incoming files were scanned by next-generation antivirus. Actions were taken according to settings. |
|          |             |                |                                                                                           | File Path: %PATH<br>%                                                                               |
|          |             |                |                                                                                           | File Hash:<br>%STRING%                                                                              |
|          |             |                |                                                                                           | Threat Type:<br>%STRING%                                                                            |
|          |             |                |                                                                                           | Threat Name:<br>%STRING%                                                                            |
|          |             |                |                                                                                           | Action Result:<br>%INTEGER%                                                                         |
|          |             |                |                                                                                           | Quarantine Path: %PATH%                                                                             |

| EVENT ID | LEVEL       | CATEGORY       | EVENT<br>CONTENT                                                   | EVENT DETAILS                                                                    |
|----------|-------------|----------------|--------------------------------------------------------------------|----------------------------------------------------------------------------------|
| 0x1203   | Warning (1) | intelli_av (2) | Local Files<br>Scanned, Action<br>Taken by<br>Antivirus:<br>%PATH% | Local files were scanned by antivirus. Actions were taken according to settings. |
|          |             |                |                                                                    | File Path: %PATH<br>%                                                            |
|          |             |                |                                                                    | File Hash:<br>%STRING%                                                           |
|          |             |                |                                                                    | Threat Type:<br>%STRING%                                                         |
|          |             |                |                                                                    | Threat Name:<br>%STRING%                                                         |
|          |             |                |                                                                    | Action Result:<br>%INTEGER%                                                      |
|          |             |                |                                                                    | Quarantine Path:<br>%PATH%                                                       |

| EVENT ID | LEVEL           | CATEGORY           | EVENT<br>CONTENT                                                                       | EVENT DETAILS                                                                                    |
|----------|-----------------|--------------------|----------------------------------------------------------------------------------------|--------------------------------------------------------------------------------------------------|
| 0x1204   | Warning (1)     | intelli_av (2)     | Local Files<br>Scanned, Action<br>Taken by Next-<br>Generation<br>Antivirus:<br>%PATH% | Local files were scanned by next-generation antivirus. Actions were taken according to settings. |
|          |                 |                    |                                                                                        | File Path: %PATH<br>%                                                                            |
|          |                 |                    |                                                                                        | File Hash:<br>%STRING%                                                                           |
|          |                 |                    |                                                                                        | Threat Type:<br>%STRING%                                                                         |
|          |                 |                    |                                                                                        | Threat Name:<br>%STRING%                                                                         |
|          |                 |                    |                                                                                        | Action Result:<br>%INTEGER%                                                                      |
|          |                 |                    |                                                                                        | Quarantine Path: %PATH%                                                                          |
| 0x1205   | Warning (1)     | intelli_av (2)     | Suspicious<br>Program<br>Execution<br>Blocked: %PATH                                   | Suspicious<br>program<br>execution was<br>blocked.                                               |
|          |                 |                    | %                                                                                      | File Path: %PATH<br>%                                                                            |
|          |                 |                    |                                                                                        | File Hash:<br>%STRING%                                                                           |
| 0x0300   | Information (0) | anomaly_detect (3) | Operations<br>Behavior<br>Anomaly<br>Detection<br>Enabled                              | Mode: %Mode%<br>Level: %Level%                                                                   |

| EVENT ID | LEVEL           | CATEGORY           | EVENT<br>CONTENT                                               | EVENT DETAILS                                                                                                    |
|----------|-----------------|--------------------|----------------------------------------------------------------|----------------------------------------------------------------------------------------------------|
| 0x1300   | Warning (1)     | anomaly_detect (3) | Operations<br>Behavior<br>Anomaly<br>Detection<br>Disabled     |                                                                                                    |
| 0x0301   | Information (0) | anomaly_detect (3) | Added Operations Behavior Anomaly Detection Approved Operation | Access User: %USERNAME% Id:%ID% Target Process: %PATH% %ARGUMENT% Parent Process 1: %PATH% %ARGUMENT% Parent Process 2: %PATH% %ARGUMENT% Parent Process 3: %PATH% %ARGUMENT% Parent Process 4: %PATH% %ARGUMENT% |

| EVENT ID | LEVEL           | CATEGORY           | EVENT<br>CONTENT                                                                              | EVENT DETAILS                                                                                                    |
|----------|-----------------|--------------------|-----------------------------------------------------------------------------------------------|----------------------------------------------------------------------------------------------------|
| 0x0302   | Information (0) | anomaly_detect (3) | Removed Operations Behavior Anomaly Detection Approved Operation                              | Id:%ID% Target Process: %PATH% %ARGUMENT% Parent Process 1: %PATH% %ARGUMENT% Parent Process 2: %PATH% %ARGUMENT% Parent Process 3: %PATH% %ARGUMENT% Parent Process 4: %PATH% %ARGUMENT%    |
| 0x1301   | Warning (1)     | anomaly_detect (3) | Process Allowed<br>by Operations<br>Behavior<br>Anomaly<br>Detection:<br>%PATH%<br>%ARGUMENT% | Access User: %USERNAME%  Parent Process 1: %PATH% %ARGUMENT%  Parent Process 2: %PATH% %ARGUMENT%  Parent Process 3: %PATH% %ARGUMENT%  Parent Process 4: %PATH% %ARGUMENT%  Mode: Detection |

| EVENT ID | LEVEL           | CATEGORY              | EVENT<br>CONTENT                                                                              | EVENT DETAILS                                                                                                    |
|----------|-----------------|-----------------------|-----------------------------------------------------------------------------------------------|----------------------------------------------------------------------------------------------------|
| 0x1302   | Warning (1)     | anomaly_detect (3)    | Process Blocked<br>by Operations<br>Behavior<br>Anomaly<br>Detection:<br>%PATH%<br>%ARGUMENT% | Access User: %USERNAME%  Parent Process 1: %PATH% %ARGUMENT%  Parent Process 2: %PATH% %ARGUMENT%  Parent Process 3: %PATH% |
|          |                 |                       |                                                                                               | %ARGUMENT% Parent Process 4: %PATH% %ARGUMENT% Mode: Protection                                                             |
| 0x2400   | Critical (2)    | change_control<br>(4) | Change Window<br>Start                                                                        |                                                                                                    |
| 0x2401   | Critical (2)    | change_control<br>(4) | Change Window<br>End                                                                          |                                                                                                    |
| 0x1400   | Warning (1)     | change_control<br>(4) | ICS File Change<br>Blocked by<br>SafeGuard:<br>%PATH%                                         | ICS File change to executable file were blocked by SafeGuard. Blocked Process: %PATH% Target File: %PATH%                   |
| 0x0500   | Information (0) | device_control<br>(5) | USB Vector<br>Control Enabled                                                                 |                                                                                                    |
| 0x1500   | Warning (1)     | device_control<br>(5) | USB Vector<br>Control Disabled                                                                |                                                                                                    |

| EVENT ID | LEVEL           | CATEGORY              | EVENT<br>CONTENT                  | EVENT DETAILS                    |
|----------|-----------------|-----------------------|-----------------------------------|----------------------------------|
| 0x0501   | Information (0) | device_control (5)    | Trusted USB<br>Device Added       | Vendor ID: %HEX<br>%             |
|          |                 |                       |                                   | Product ID:<br>%HEX%             |
|          |                 |                       |                                   | Serial Number:<br>%STRING%       |
|          |                 |                       |                                   | Type:<br>permanent or<br>onetime |
| 0x0502   | Information (0) | device_control (5)    | Trusted USB<br>Device Removed     | Vendor ID: %HEX<br>%             |
|          |                 |                       |                                   | Product ID:<br>%HEX%             |
|          |                 |                       |                                   | Serial Number:<br>%STRING%       |
| 0x1501   | Warning (1)     | device_control<br>(5) | USB Access<br>Blocked: %PATH<br>% | Access Image<br>Path: %PATH%     |
|          |                 |                       |                                   | Access User:<br>%USERNAME%       |
|          |                 |                       |                                   | Vendor ID: %HEX<br>%             |
|          |                 |                       |                                   | Product ID:<br>%HEX%             |
|          |                 |                       |                                   | Serial Number:<br>%STRING%       |

| EVENT ID | LEVEL           | CATEGORY   | EVENT<br>CONTENT                                       | EVENT DETAILS                                                                                          |
|----------|-----------------|------------|--------------------------------------------------------|----------------------------------------------------------------------------------------------------|
| 0x1102   | Warning (1)     | system (1) | Unable to<br>update file:<br>%dst_path%                | Unable to update file.  Source Path: %src_path%  Destination Path: %dst_path %  Error Code: %err_code% |
| 0x0102   | Information (0) | system (1) | Patch applied.<br>File Name:<br>%file_name%            | Patch applied. File Name: %file_name%                                                                  |
| 0x1103   | Warning (1)     | system (1) | Unable to apply<br>patch. File<br>Name:<br>%file_name% | Unable to apply patch. File Name: %file_name% Error Code: %err_code%                                   |

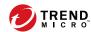

# **Chapter 7**

# **Technical Support**

TXOne Networks is a joint venture of Trend Micro and Moxa, and support for TXOne Networks products is provided by Trend Micro. All technical support goes through Trend Micro engineers.

Learn about the following topics:

- Troubleshooting Resources on page 7-2
- Contacting Trend Micro on page 7-3
- Sending Suspicious Content to Trend Micro on page 7-4
- Other Resources on page 7-5

# **Troubleshooting Resources**

Before contacting technical support, consider visiting the following Trend Micro online resources.

## **Using the Support Portal**

The Trend Micro Support Portal is a 24x7 online resource that contains the most up-to-date information about both common and unusual problems.

#### **Procedure**

- 1. Go to <a href="https://success.trendmicro.com">https://success.trendmicro.com</a>.
- 2. Select from the available products or click the appropriate button to search for solutions.
- **3.** Use the **Search Support** box to search for available solutions.
- If no solution is found, click Contact Support and select the type of support needed.

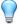

#### Tip

To submit a support case online, visit the following URL:

https://success.trendmicro.com/sign-in

A Trend Micro support engineer investigates the case and responds in 24 hours or less.

# **Threat Encyclopedia**

Most malware today consists of blended threats, which combine two or more technologies, to bypass computer security protocols. Trend Micro combats this complex malware with products that create a custom defense strategy.

The Threat Encyclopedia provides a comprehensive list of names and symptoms for various blended threats, including known malware, spam, malicious URLs, and known vulnerabilities.

Go to <a href="https://www.trendmicro.com/vinfo/us/threat-encyclopedia/#malware">https://www.trendmicro.com/vinfo/us/threat-encyclopedia/#malware</a> to learn more about:

- Malware and malicious mobile code currently active or "in the wild"
- Correlated threat information pages to form a complete web attack story
- Internet threat advisories about targeted attacks and security threats
- · Web attack and online trend information
- · Weekly malware reports

# **Contacting Trend Micro**

In the United States, Trend Micro representatives are available by phone or email:

| Address       | Trend Micro, Incorporated                 |  |
|---------------|-------------------------------------------|--|
|               | 225 E. John Carpenter Freeway, Suite 1500 |  |
|               | Irving, Texas 75062 U.S.A.                |  |
| Phone         | Phone: +1 (817) 569-8900                  |  |
|               | Toll-free: (888) 762-8736                 |  |
| Website       | https://www.trendmicro.com                |  |
| Email address | support@trendmicro.com                    |  |

Worldwide support offices:

https://www.trendmicro.com/us/about-us/contact/index.html

Trend Micro product documentation:

#### https://docs.trendmicro.com

## **Speeding Up the Support Call**

To improve problem resolution, have the following information available:

- Steps to reproduce the problem
- Appliance or network information
- Computer brand, model, and any additional connected hardware or devices
- Amount of memory and free hard disk space
- · Operating system and service pack version
- Version of the installed agent
- Serial number or Activation Code
- Detailed description of install environment
- · Exact text of any error message received

# **Sending Suspicious Content to Trend Micro**

Several options are available for sending suspicious content to Trend Micro for further analysis.

### **Email Reputation Services**

Query the reputation of a specific IP address and nominate a message transfer agent for inclusion in the global approved list:

https://www.ers.trendmicro.com/

Refer to the following Knowledge Base entry to send message samples to Trend Micro:

https://success.trendmicro.com/solution/1112106

## **File Reputation Services**

Gather system information and submit suspicious file content to Trend Micro:

https://success.trendmicro.com/solution/1059565

Record the case number for tracking purposes.

## **Web Reputation Services**

Query the safety rating and content type of a URL suspected of being a phishing site, or other so-called "disease vector" (the intentional source of Internet threats such as spyware and malware):

https://global.sitesafety.trendmicro.com/

If the assigned rating is incorrect, send a re-classification request to Trend Micro.

### **Other Resources**

In addition to solutions and support, there are many other helpful resources available online to stay up to date, learn about innovations, and be aware of the latest security trends.

### **Download Center**

From time to time, Trend Micro may release a patch for a reported known issue or an upgrade that applies to a specific product or service. To find out whether any patches are available, go to:

https://www.trendmicro.com/download/

If a patch has not been applied (patches are dated), open the Readme file to determine whether it is relevant to your environment. The Readme file also contains installation instructions.

### **Documentation Feedback**

Trend Micro always seeks to improve its documentation. If you have questions, comments, or suggestions about this or any Trend Micro document, please go to the following site:

https://docs.trendmicro.com/en-us/survey.aspx

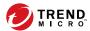

# Index

```
Α
agents
    features and benefits, 1-3
    system requirements, 2-2
documentation, v
documentation feedback, 7-6
events, 6-2
local installation, 2-1, 2-4
OPCmd Program
    using, 5-2
R
requirements, 2-2
silent installation, 2-1, 2-18
StellarEnforce, 1-2
StellarOne, 1-2
StellarProtect, 1-2
Stellar series, 1-2
support
    resolve issues faster, 7-4
system requirements, 2-2
uninstallation, 3-1
upgrade, 2-26
```

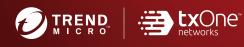

#### TREND MICRO INCORPORATED

225 E. John Carpenter Freeway, Suite 1500 Irving, Texas 75062 U.S.A. Phone: +1 (817) 569-8900, Toll-free: (888) 762-8730 Email: support@trendmicro.com